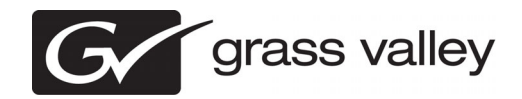

## *K2 Summit 3G Field Kit Upgrade Instructions*

*Copyright © Grass Valley USA, LLC. All rights reserved. Printed in the United States of America. Portions of software © 2000 – 2010, Microsoft Corporation. All rights reserved.*  This document may not be copied in whole or in part, or otherwise reproduced except as specifically permitted under U.S. copyright law, without the prior written consent of *Grass Valley USA, LLC., P.O. Box 59900, Nevada City, California 95959-7900. This product may be covered by one or more U.S. and foreign patents.*

Product options and specifications subject to change without notice. The information in this manual is furnished for informational use only, is subject to change without notice, *and should not be construed as a commitment by Grass Valley USA, LLC. Grass Valley USA, LLC. assumes no responsibility or liability for any errors or inaccuracies that may appear in this publication.*

Grass Valley, STRATUS, K2, Aurora, Summit, ChannelFlex, Dyno, Solo, ClipStore, Infinity, Turbo, Profile, Profile XP, NetCentral, NewsBrowse, NewsEdit, NewsQ,<br>NewsShare, NewsQ Pro, and Media Manager are either registered tr Valley USA, LLC. products are covered by U.S. and foreign patents, issued and pending. Additional information regarding Grass Valley USA, LLC. trademarks and other<br>manufacturers or vendors of the associated products, such

## **Contents**

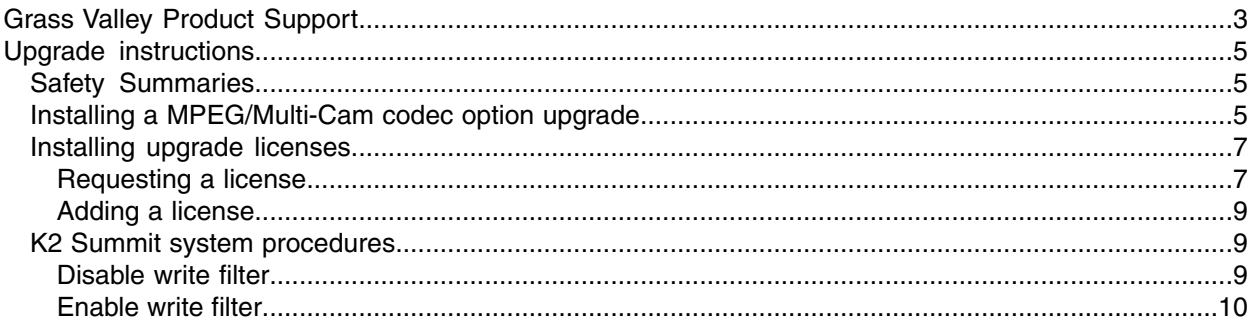

# <span id="page-2-0"></span>*Grass Valley Product Support*

To get technical assistance, check on the status of a question, or to report a new issue, contact Grass Valley Product Support via e-mail, the Web, or by phone or fax.

## **Web Technical Support**

To access support information on the Web, visit the product support Web page on the Grass Valley Web site. You can download software or find solutions to problems.

**World Wide Web:** *<http://www.grassvalley.com/support/>*

**Technical Support E-mail Address:** *<gvgtechsupport@grassvalley.com>*

**Grass Valley Knowledge Base:** *<http://grassvalley.novosolutions.net/>*

In the Knowledge Base you can search by topic, search by product, or browse the Table of Contents to find Frequently Asked Questions (FAQ).

## **Telephone Support**

Use the following information to contact Product Support by phone.

#### **International Support Centers**

Our international support centers are available 24 hours a day, 7 days a week.

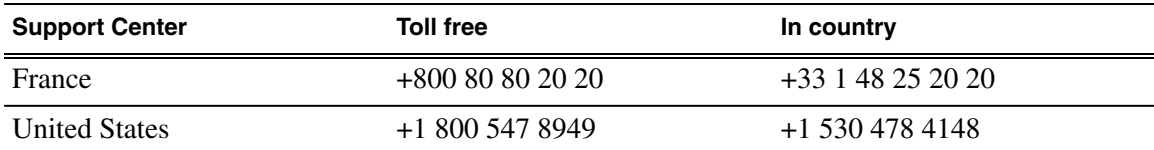

#### **Authorized Local Support Representative**

A local support representative may be available in your country. To locate a support center during normal local business hours, refer to the following list. This list is regularly updated on the website for Grass Valley Product Support

(*<http://www.grassvalley.com/support/contact/phone/>*)

After–hours local phone support is also available for warranty and contract customers.

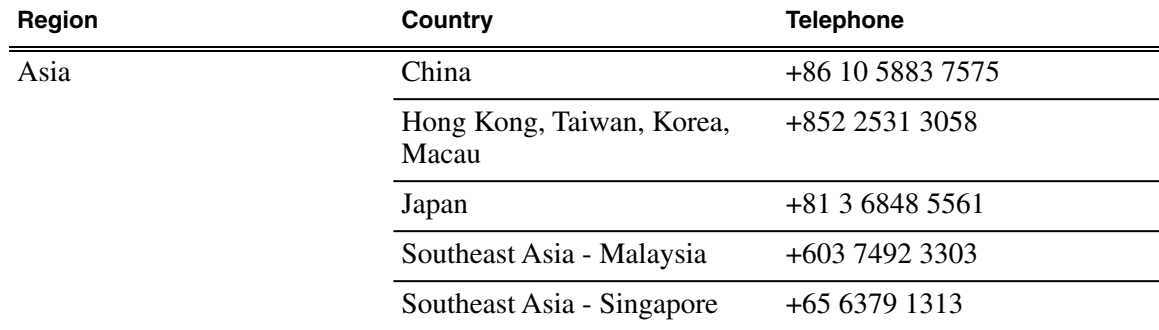

## *Grass Valley Product Support*

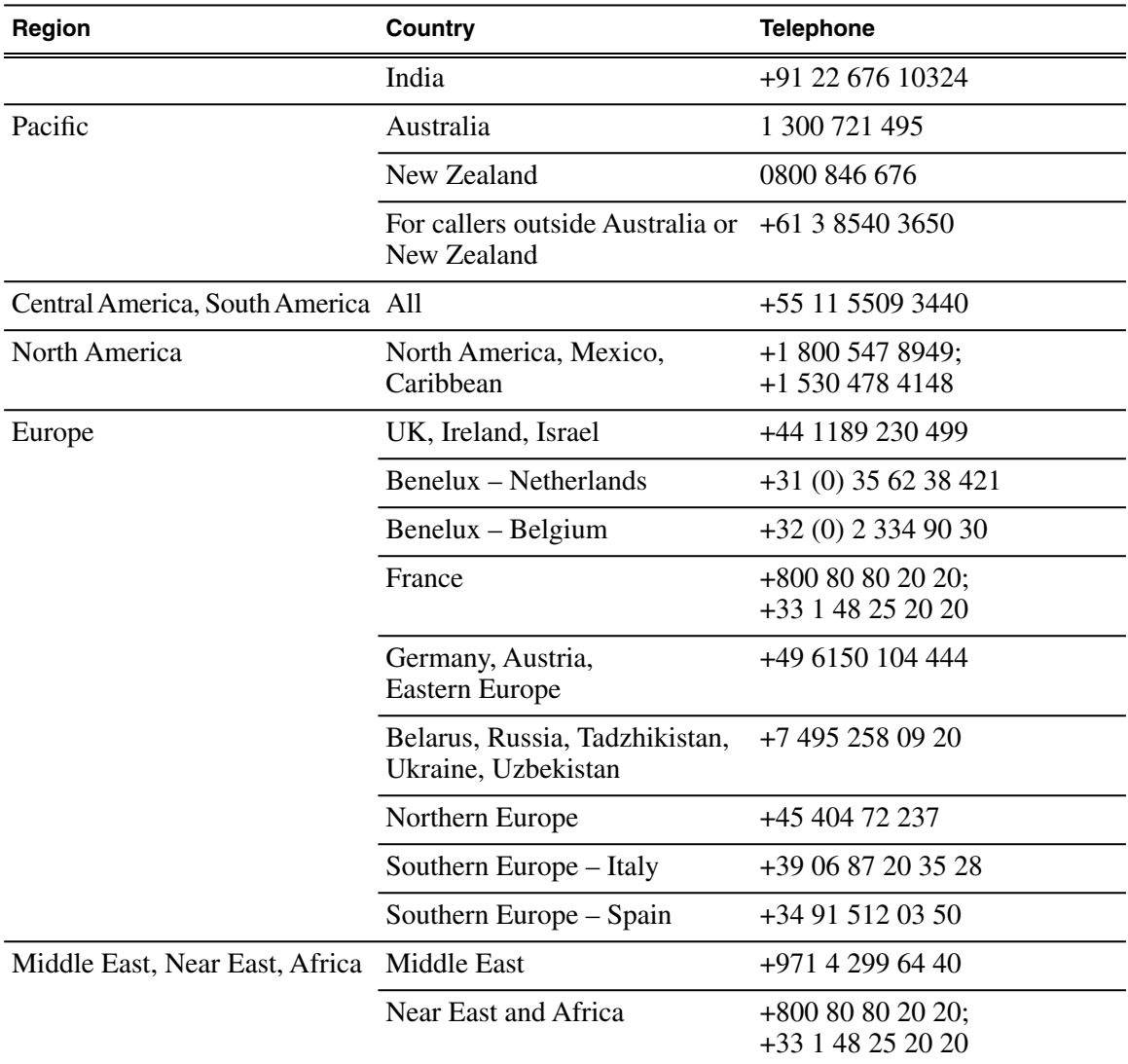

# <span id="page-4-0"></span>*Upgrade instructions*

Use these installation instructions to upgrade your K2 Summit 3G system. Refer to the section in this document that applies to the upgrade kit that you received.

## <span id="page-4-1"></span>**Safety Summaries**

*WARNING: In order to avoid personal injury and prevent damage to this product and its peripheral products, be sure to review all safety and ESD precautions listed in the K2 product Service Manual.*

## <span id="page-4-2"></span>**Installing a MPEG/Multi-Cam codec option upgrade**

Prerequisites:

• K2 software version 8.1 or higher is required

Tools and materials needed:

- Codec option card
- #1 Phillips screwdriver

This section provides instructions for the following field kits:

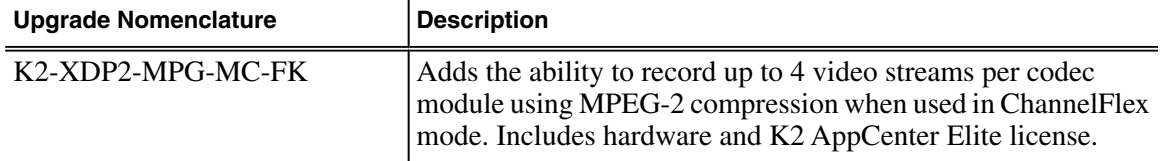

- *CAUTION: This system contains board-level components that must be protected from static discharge and physical shock. Wear a wrist strap grounded to the system chassis when handling system components.*
- 1. If you intend to upgrade K2 software along with this Field Kit upgrade, upgrade K2 software first, then continue with this procedure.
- 2. Shutdown the K2 Summit system.

### *Upgrade instructions*

3. Access the rear panel and remove as illustrated.

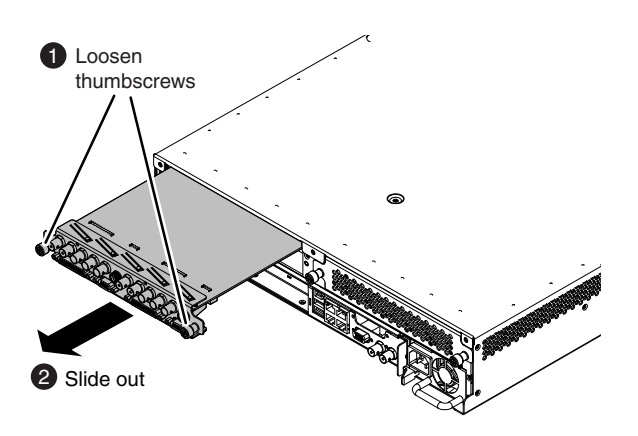

*NOTE: With a firm grip on the metal (EMI) bracket, ensure the board is level and parallel to the card guides to avoid damage to the components on the edge opposite the rear panel.*

- *CAUTION: Improper handling can damage components on the board. Do not allow the board to come in contact with the chassis sheet metal during removal or installation. The components on the edge opposite the rear panel are the most susceptible to damage.*
- 4. Install codec option card as shown.

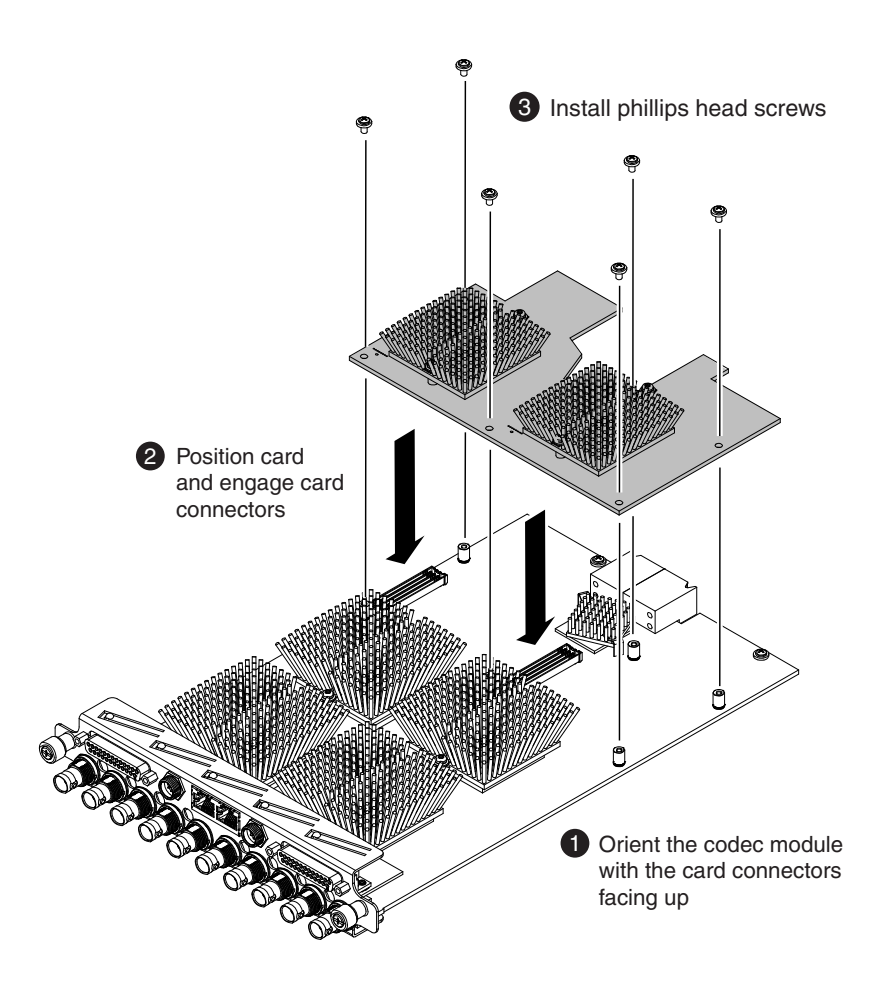

- 5. Install the codec module into the K2 Summit system.
- 6. Start up the K2 Summit system.

On restart, the K2 Summit system rescans hardware and automatically discovers the codec option card.

- 7. If a message appears, follow the instructions in the message to either restart or shutdown/startup. This second startup process is necessary so that the K2 Summit system can reconfigure appropriately.
- 8. After installing the card, install the current version of K2 software and restart.

An over-install is all that is required. You do not need to first un-install the software. This ensures that the board is flashed with the proper version to be compatible with K2 software.

Next, license the K2 Summit system for K2 AppCenter Elite, if it is not already licensed. The license enables the ChannelFlex functionality supported by the codec option card.

*NOTE: Once a channel is operational, if you then remove the codec option card from the codec module you must also delete C:/profile/config/config.xml. Failure to do so causes errors in Configuration Manager.*

### <span id="page-6-0"></span>**Installing upgrade licenses**

Tools and materials needed:

• The license sheet you received with the upgrade kit.

This section provides instructions for the following field kits:

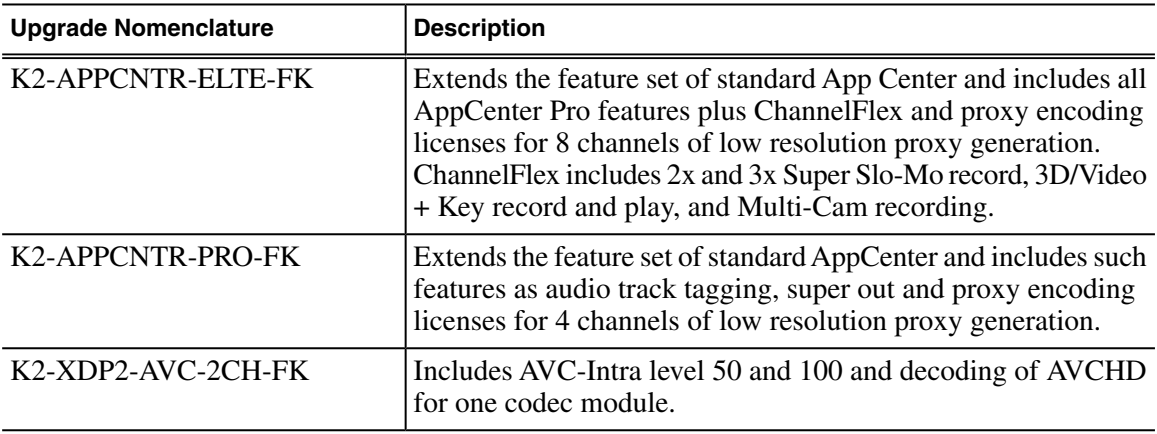

Work through the tasks in this section sequentially.

#### <span id="page-6-1"></span>**Requesting a license**

1. If you have not already done so, log on to the K2 Summit system.

*NOTE: You must log in as an Administrator with a local account, not a domain account.*

### *Upgrade instructions*

2. On the Windows desktop in the Grass Valley License Requests folder, open the appropriate license request shortcut.

The License Request Wizard displays.

3. Read the on-screen instructions, then click **Next**.

The Customer dialog box displays.

4. Enter the information requested on this page then click **Next**.

You must provide a valid email address to receive your license file.

The Sales Number dialog box displays.

5. Enter the Sales Order Number in the field then click **Next**.

Typically the Sales Order Number is found on the Software License sheet that you received from Grass Valley.

The Summary dialog box displays.

6. Review the License Request information and click **Finish**.

A License Request text file, *License\_Request\_<SalesNumber>.txt*, is generated and saved to the Windows Desktop.

*NOTE: If you are requesting licenses for more than one application, be sure to modify the name of the first License Request text file before saving it to your desktop. (In Notepad, use the Save As command.) Otherwise, the second License Request text file will overwrite it.*

- 7. If a K2 Summit/Solo system and the write filter is currently enabled, be aware that files on the desktop are lost on restart. Therefore do one of the following:
	- Save the License Request text file(s) to a different location.
	- Keep the K2 system running (do not restart) until after you have requested the license(s).
- 8. Do one of the following:
	- Attach the License Request text file to an email.
	- Paste the text directly into an email message.

You might want to keep a copy of the message for your records.

9. Send the email as instructed by the License Request Wizard.

An email will be sent from Grass Valley to the return email address you specified; your SabreTooth software license will be provided as a text file.

10. Save this email in case you ever need to re-image this machine.

Next, when you receive the email from Grass Valley with your license, add the license to the K2 Summit/Solo system.

#### <span id="page-8-0"></span>**Adding a license**

Your software license, *Licenses <SalesNumber>.txt*, is provided as a text file. Use the License Manager to add this file to your system and enable the desired feature.

- 1. If adding a license on a K2 Summit/Solo system, if you have not already done so, disable the write filter.
- 2. Double click on the License Manager icon on the Windows Desktop. The SabreTooth License Manager opens.
- 3. Do one of the following:
	- Choose **File | Import License** and navigate to the file location to open the text file.
	- Drag and drop the text file onto the License Manager.

You will now see the permanent license in SabreTooth, as well as any other licenses, permanent or temporary, that have been installed on this machine.

4. On a K2 Summit/Solo system, if you have completed your changes, enable the write filter.

You should archive the permanent license to a backup system.

#### **Related Links**

*[Disable write filter](#page-8-2)* on page 9 *[Enable write filter](#page-9-0)* on page 10

## <span id="page-8-2"></span><span id="page-8-1"></span>**K2 Summit system procedures**

Refer to the following procedures as directed by the instructions for the Field Kit you are installing.

#### **Disable write filter**

Prerequisite:

- K2 software must be installed on the K2 Summit/Solo system.
- 1. If you have not already done so, log on to the K2 Summit/Solo system with Windows administrator privileges.
- 2. From the Windows desktop, click **Start | All Programs | Grass Valley | Write Filter Utility**. FBWF Manager opens.
- 3. Under Filter Settings, set Filter to **Disable**. Do not modify other settings.
- 4. Click **OK**.
- 5. When prompted, restart the K2 system.

## <span id="page-9-0"></span>**Enable write filter**

Prerequisite:

- K2 software must be installed on the K2 Summit/Solo system.
- 1. If you have not already done so, log on to the K2 Summit/Solo system with Windows administrator privileges.
- 2. From the Windows desktop, click **Start | All Programs | Grass Valley | Write Filter Utility**. FBWF Manager opens.
- 3. Under Filter Settings, set Filter to **Enable**.
- 4. Under Protected Volumes, set C: to **Protected**. Do not modify other settings.
- 5. Click **OK**.
- 6. When prompted, restart the K2 system.